# Print Guides for Merlin Project

© 2020 - ProjectWizards GmbH

# Print - as of November 2020

| Print project content                  |   |
|----------------------------------------|---|
| Content                                | 3 |
| Page distribution                      | 4 |
| Printing the project on a single sheet | 5 |
| Header and Footer                      | 6 |
| Borders                                | 6 |
| Watermark                              | 7 |

You can print from Merlin Project via the **File**  $\rightarrow$  **Print** menu item. This uses the standard **print dialog** integrated into **macOS**. The **Page Setup** settings can be found there.

# Print project content

The *macOS* print window has two views: One with fewer details and one with **more** details.

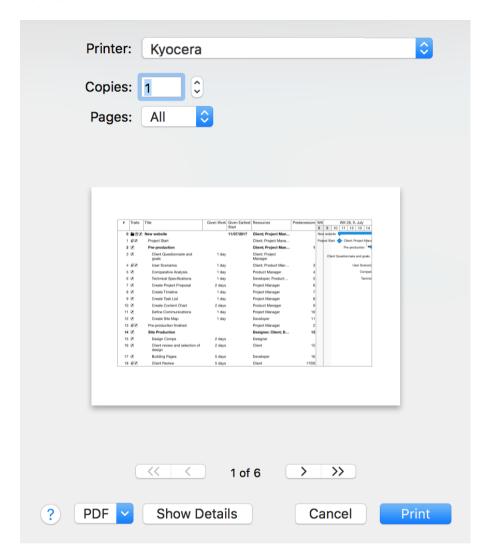

This **basic view** only offers a few options. Click the **Show Details** button. This opens the **advanced print view**. Here you will find the options described in the following.

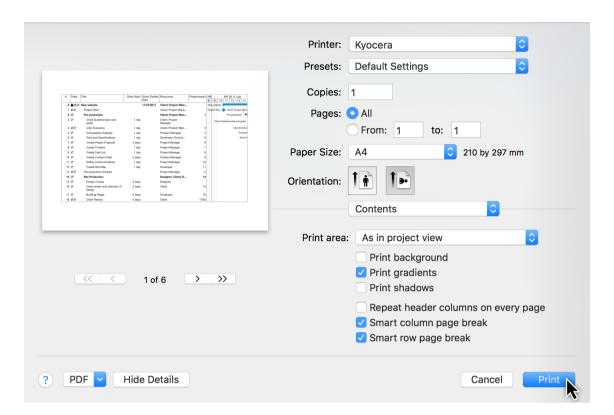

A

The **page setup** and **orientation** settings depend on the printer used.

2 Print project content

### Content

The *Content* drop-down menu offers options for configuring the content to be printed.

For example, you can configure the **print area**:

- As in project view
- Outline and Gantt chart
- Outline only
- Gantt chart only

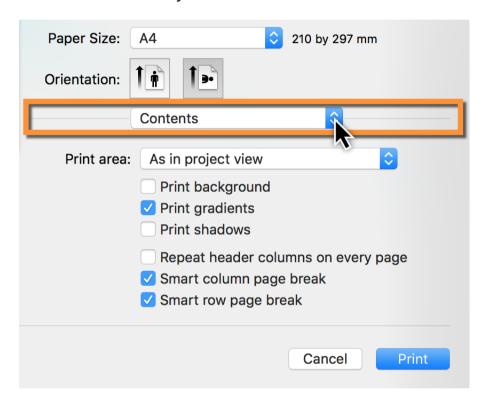

The other options control how the project is **printed graphically**:

- Print background
- Print gradients
- Print shadow
- Repeat header columns on every page (useful for printing over several pages)
- Smart column page break (useful for printing over several pages)
- Smart row page break (useful for a printout over several pages)

Content | Print 3

# Page distribution

Under *Page distribution* you set the **scaling** of the project to the configured **paper format**. If you want to output a **large** project on **A4** paper, it may come out looking very **small**.

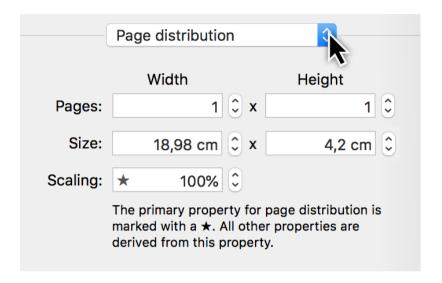

The **number** of pages, based on the **width** or **height** of the selected paper format, determines the size of the output.

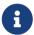

If you set the width to one **page**, the project will be scaled to fit the width of the sheet. See the following section.

Page distribution

# Printing the project on a single sheet

Click the paper **orientation** option to select whether you want your project content printed in **portrait** or **landscape** format.

Then select **Page distribution** from the drop-down menu. If, for instance, you have selected **landscape**, set the **width** to one page.

This resizes the **entire project** to fit the full **width** of **one sheet**.

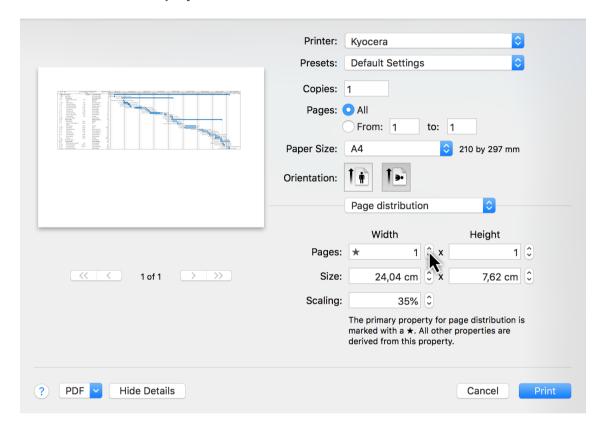

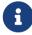

This setting is marked with a **star**. All other values are derived from this setting.

### Header and Footer

The options for the **header and footer** offer a variety of settings. You will find **predefined entries** arranged at the bottom. The **Format** drop-down menu contains **text formatting** options.

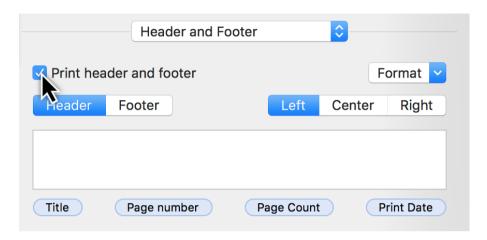

Select the information you want to appear in the **header and footer**, and select the **alignment** in the row (*left, center, or right*). Following that, you can drag & drop the **entries** in the field to move them around. You can also enter your own text to expand on the entries.

## Borders

The **Borders** option can be used for **headers and footers** as well as a **watermark**.

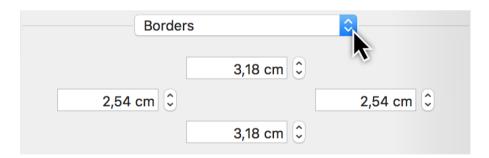

Enlarge the **borders** if the **header and footer** as well as the **watermark** are covered when printing out project content.

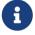

The **distance** from the **paper margin** varies depending on the printer model.

6 Header and Footer

## Watermark

The *Watermark* option lets you include a graphic in the printout. This allows you to include custom **company logos** in the printout.

The various options control the **position**, **size**, and **opacity** of the image in the printout.

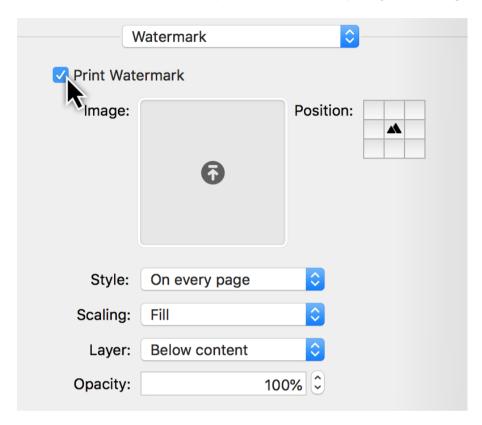

First tick the checkbox next to **print watermark**.

Then move a **graphic file**, which you want to use as a **logo** for the **watermark**, into the **image** field.

Next, set the *position*, *style*, *scaling*, *layer*, and *opacity* of the watermark.

Watermark | Print 7

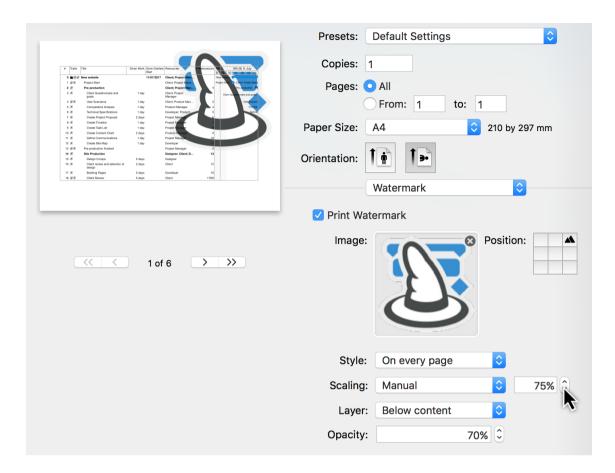

Set the **scaling** to **manual**, so that the **size** of the image can be changed in percentage terms.

In the **mini preview** you can see the result of the changes in real time.

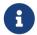

Any **graphic format** supported by macOS and Preview can be used for the watermark (JPEG, GIF, TIFF, PNG and others).

8 Watermark